**Avant de vous rendre dans la salle Gandjavi il faut au préalable avoir programmé votre visio via le site [https://uha.webex.com](https://uha.webex.com/)**

## **Etape N°1 :**

Placez le micro devant vous

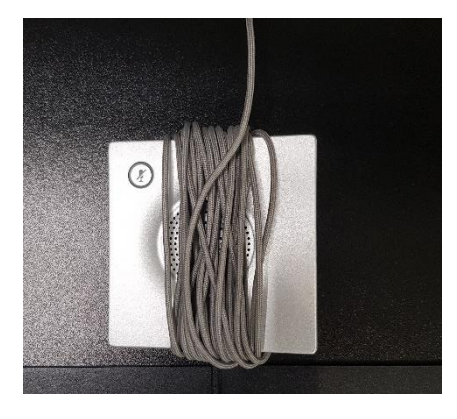

## **Etape N°2 :**

Saisissez la télécommande et appuyez sur le bouton « **OK** » pour démarrer le système

## **Etape N°3 :**

Une fois le système lancé dirigez-vous sur le menu de gauche à l'aide de la télécommande et appelez le contact nommé « **WebEx** »

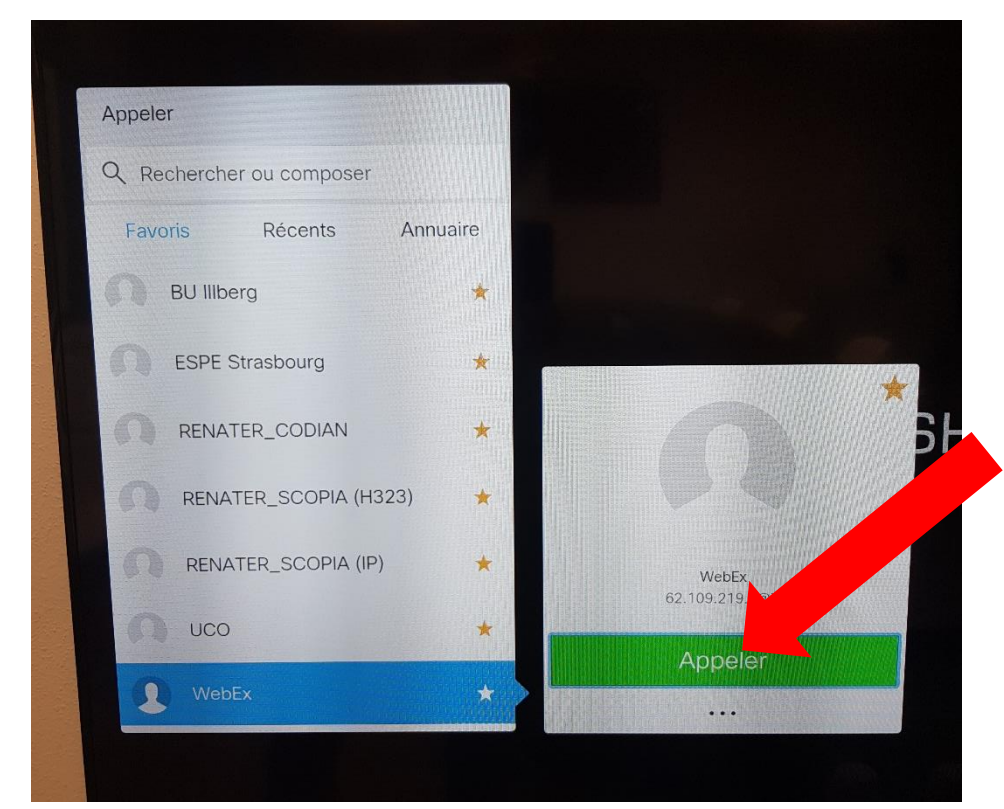

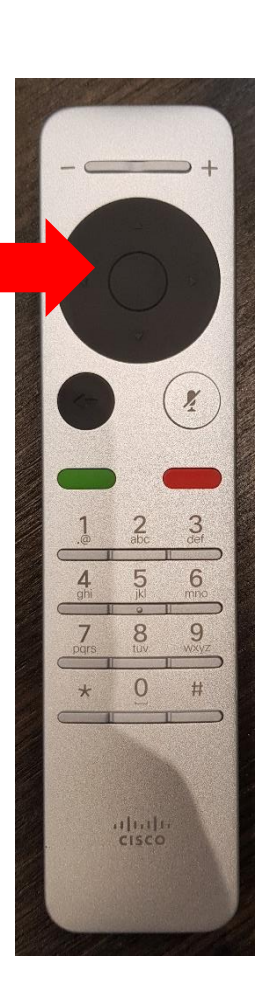

## **Etape N°4 :**

Une fois que vous êtes connecté **saisissez le numéro de votre conférence et terminez par #** *(code reçu par email ou visible via votre espace WebEx)*

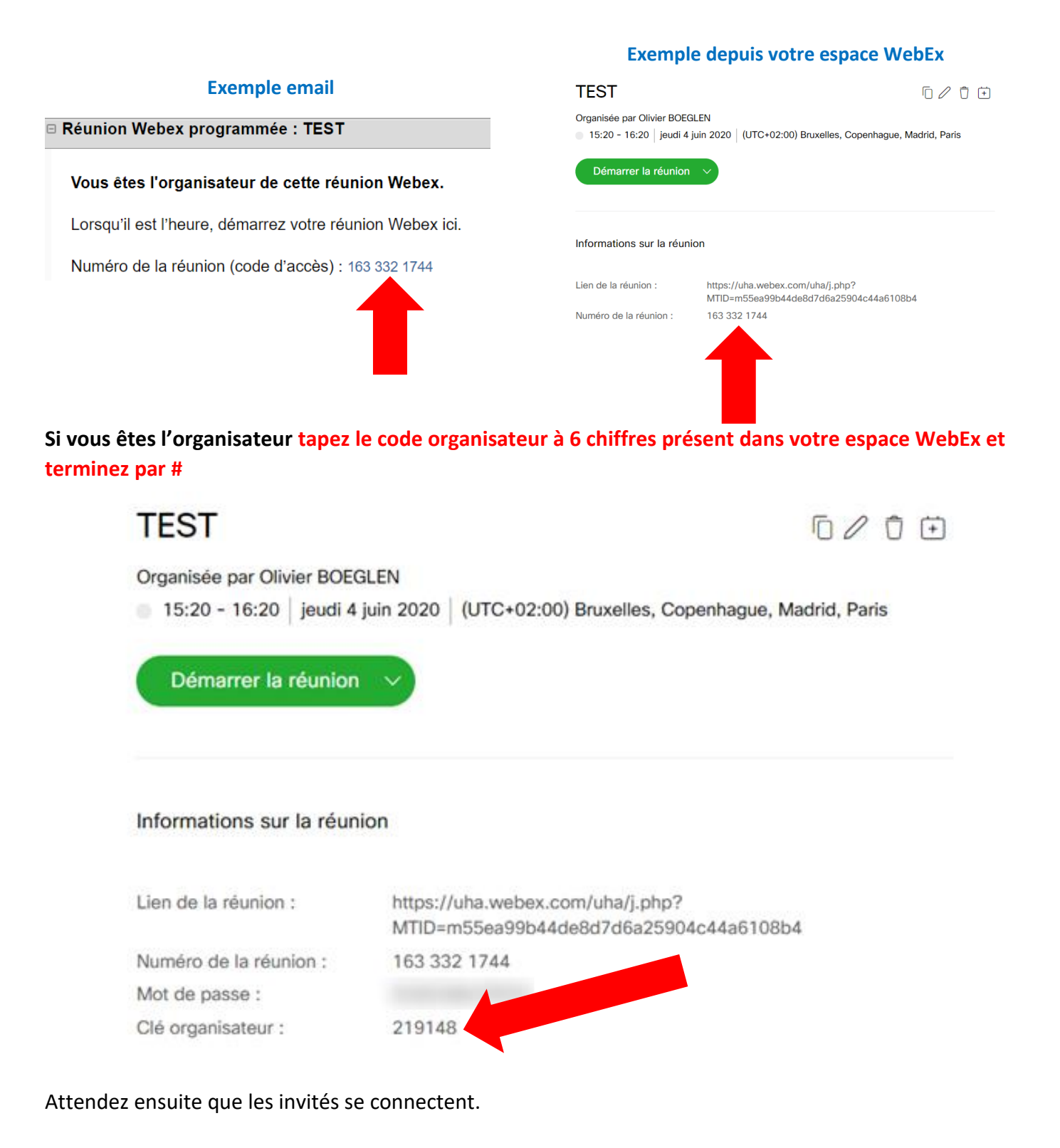

**Si vous êtes un simple participant appuyez simplement sur # pour entrer en visio conférence**